**STU**  $S<sub>v</sub> F$ 

Ak v rámci balíka služieb Google Workspace (pôvodne Google Suite resp. G Suite) pre STU využívate na plánovanie termínov, udalostí či výučby **Google kalendár**, pomocou tejto funkcionality si vo svojom kalendári prehľadne zobrazíte aj všetky udalosti vyplývajúce z harmonogramu študijných povinností.

## **Ako na to?**

- 1. Prihláste sa do Google kalendára v rámci balíka STU, napríklad zadaním adresy [http://calendar.stuba.sk](http://calendar.stuba.sk/) vo Vašom internetovom prehliadači.
- 2. V ľavom stĺpci vyhľadajte časť **Ďalšie kalendáre** a kliknite na ikonu **+**.

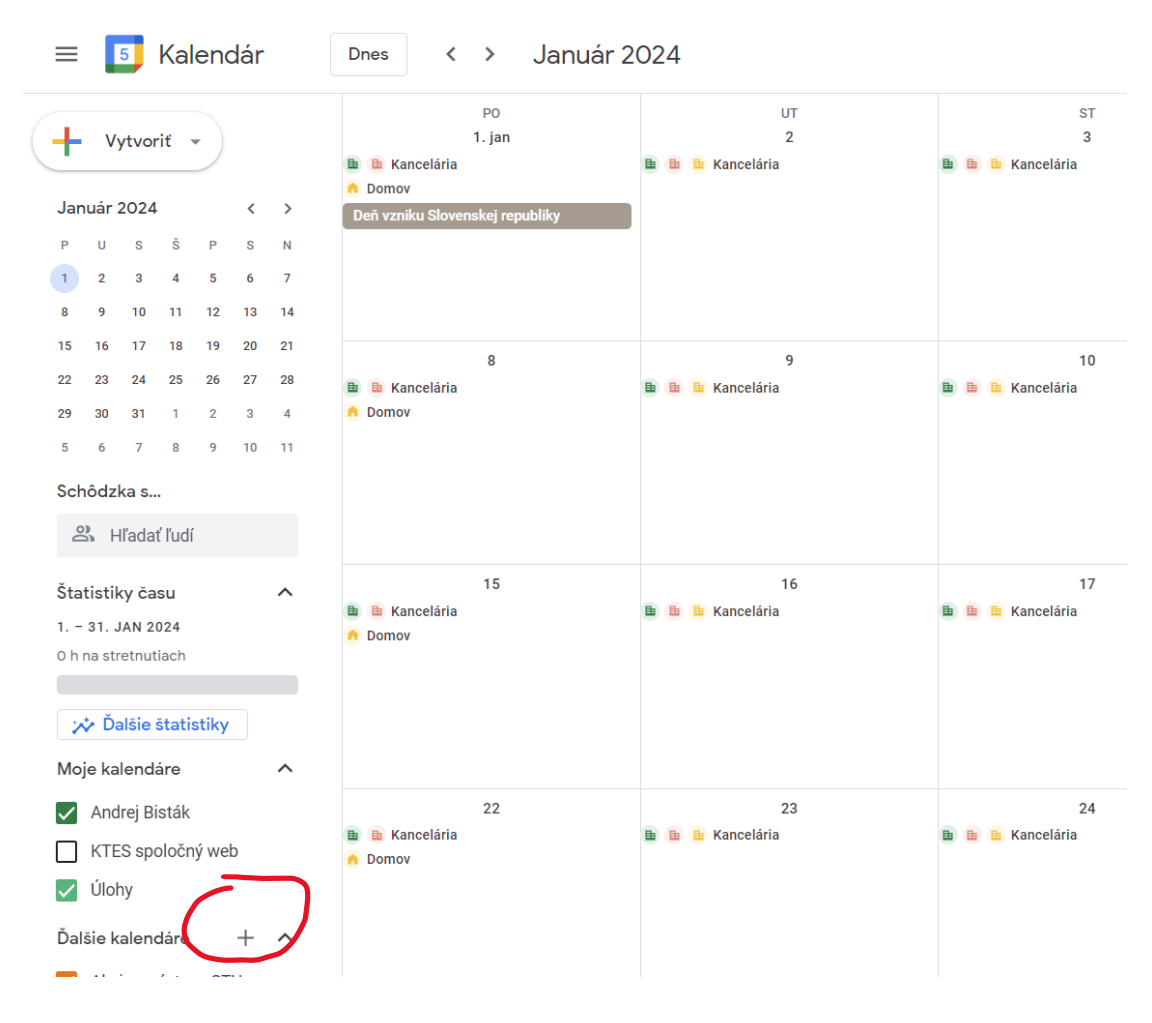

## 3. Z ponuky vyberte možnosť **Prihlásiť sa na odber kalendára**.

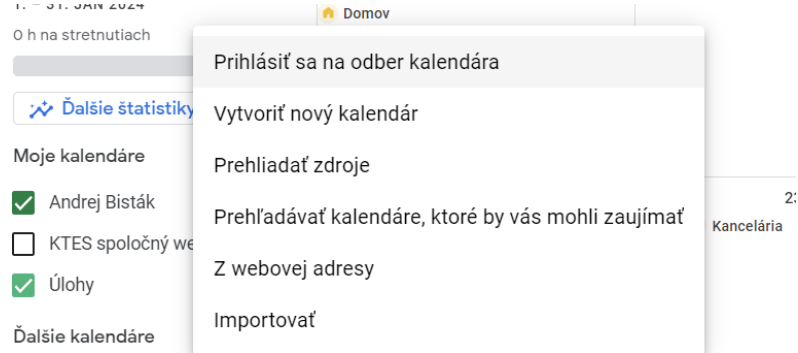

4. Do poľa **Pridať kalendár** vložte adresu kalendára *[harmonograminfo@gmail.com](mailto:harmonograminfo@gmail.com)* a potvrďte ju kliknutím na túto adresu, ktorá sa zobrazí pod textovým poľom.

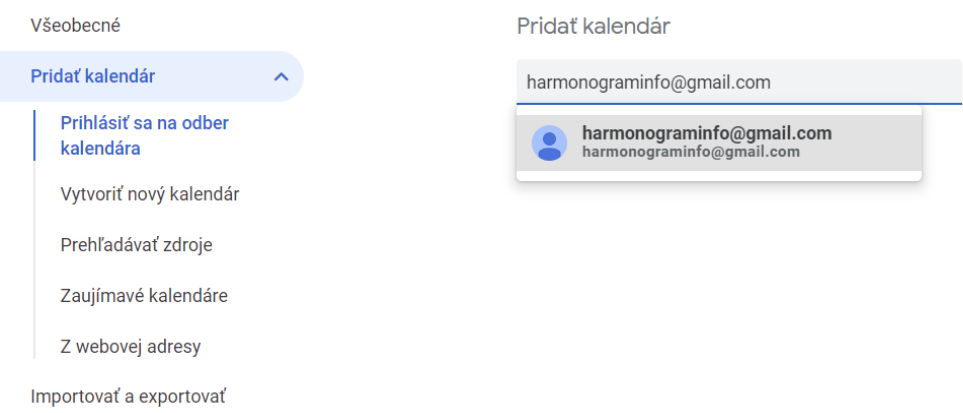

5. Týmto krokom sa kalendár pridal do Vášho kalendára. V zobrazenom okne môžete z praktických dôvodov zmeniť jeho štandardný názov (zhodný s jeho e-mailovou adresou) na ľubovoľný, napr. **Harmonogram študijných povinností**.

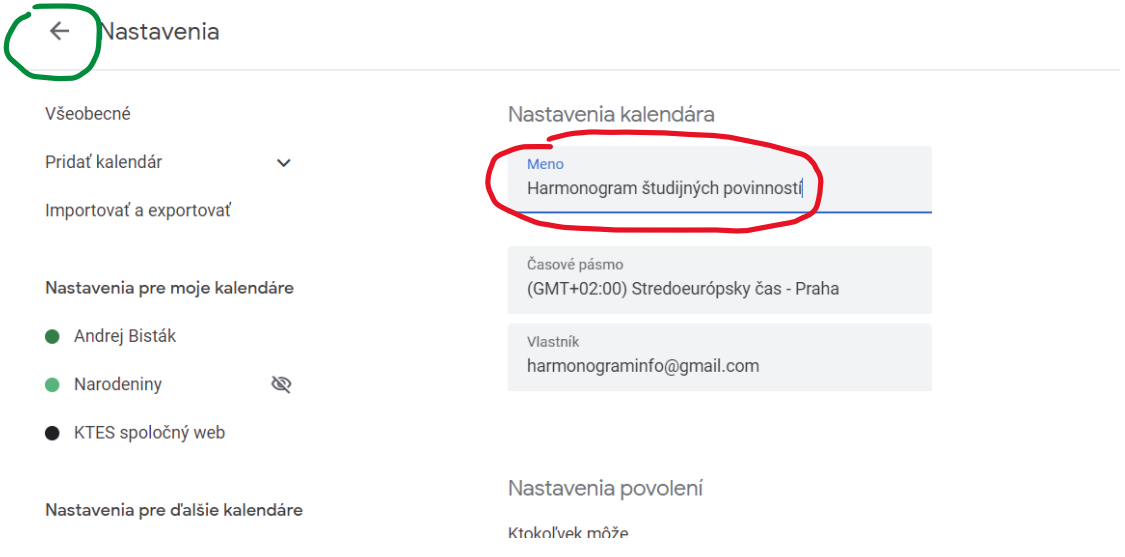

6. Kliknutím na **šípku v ľavom hornom rohu** obrazovky (označená zelenou farbou na predchádzajúcom obrázku) sa vrátite späť do Vášho kalendára, v ktorom sa Vám budú zobrazovať už aj jednotlivé udalosti (študijné povinnosti) z práve pridaného kalendára.

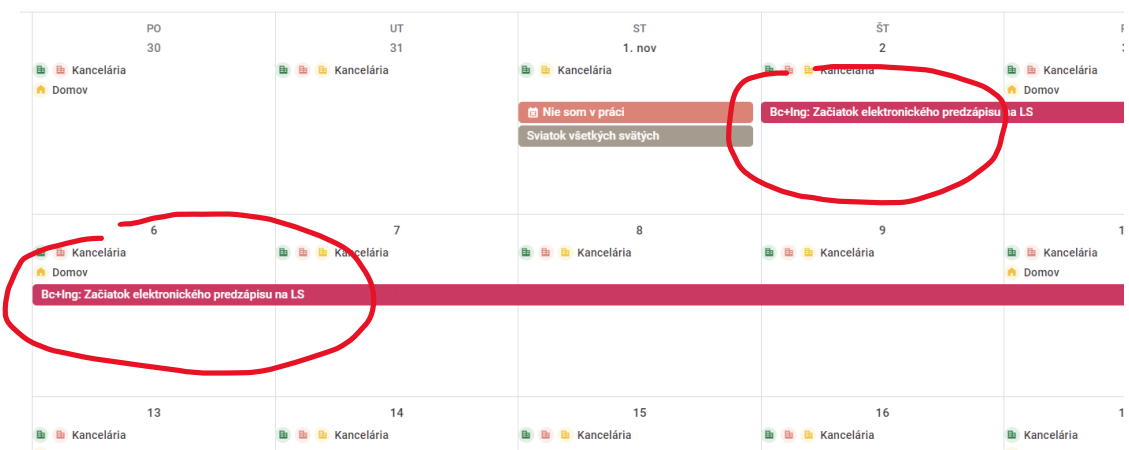